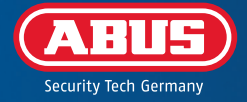

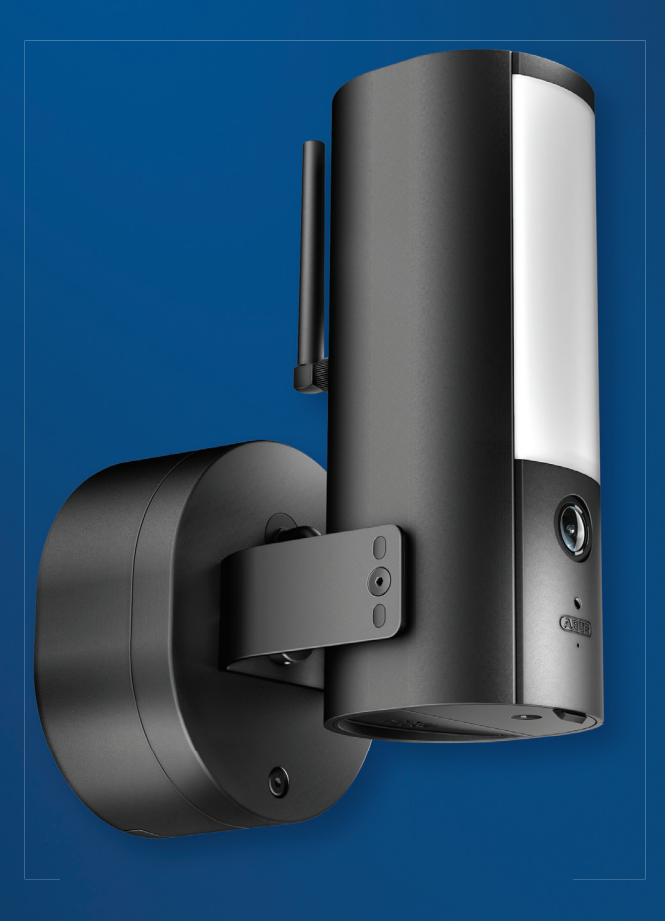

# GUÍA RÁPIDA

**PPIC46520**

### REQUISITOS DEL SISTEMA

El servicio de ubicación del dispositivo final debe estar activado.

El Bluetooth del terminal móvil debe estar activado.

La cámara solo puede utilizarse con la aplicación **App2Cam Plus**.

Red wifi con contraseña y cifrado. La contraseña wifi no debe superar los 31 caracteres.

Los siguientes caracteres especiales **no están permitidos** para la introducción de la contraseña wifi.

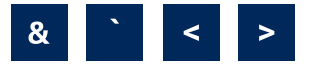

Para introducir la contraseña wifi, se **admiten**los siguientes caracteres especiales.

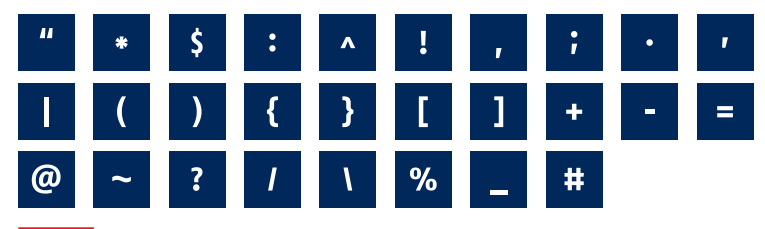

Active el "servicio de localización" (por ejemplo, "GPS") del smartphone o tableta con que realice la i puesta en marcha. Este será necesario más adelante para visualizar las redes disponibles en la zona.

Las redes sin encriptación no son compatibles.

### VOLUMEN DE ENTREGA

#### **Cámara para exteriores WLAN con luz ABUS (PPIC46520)**

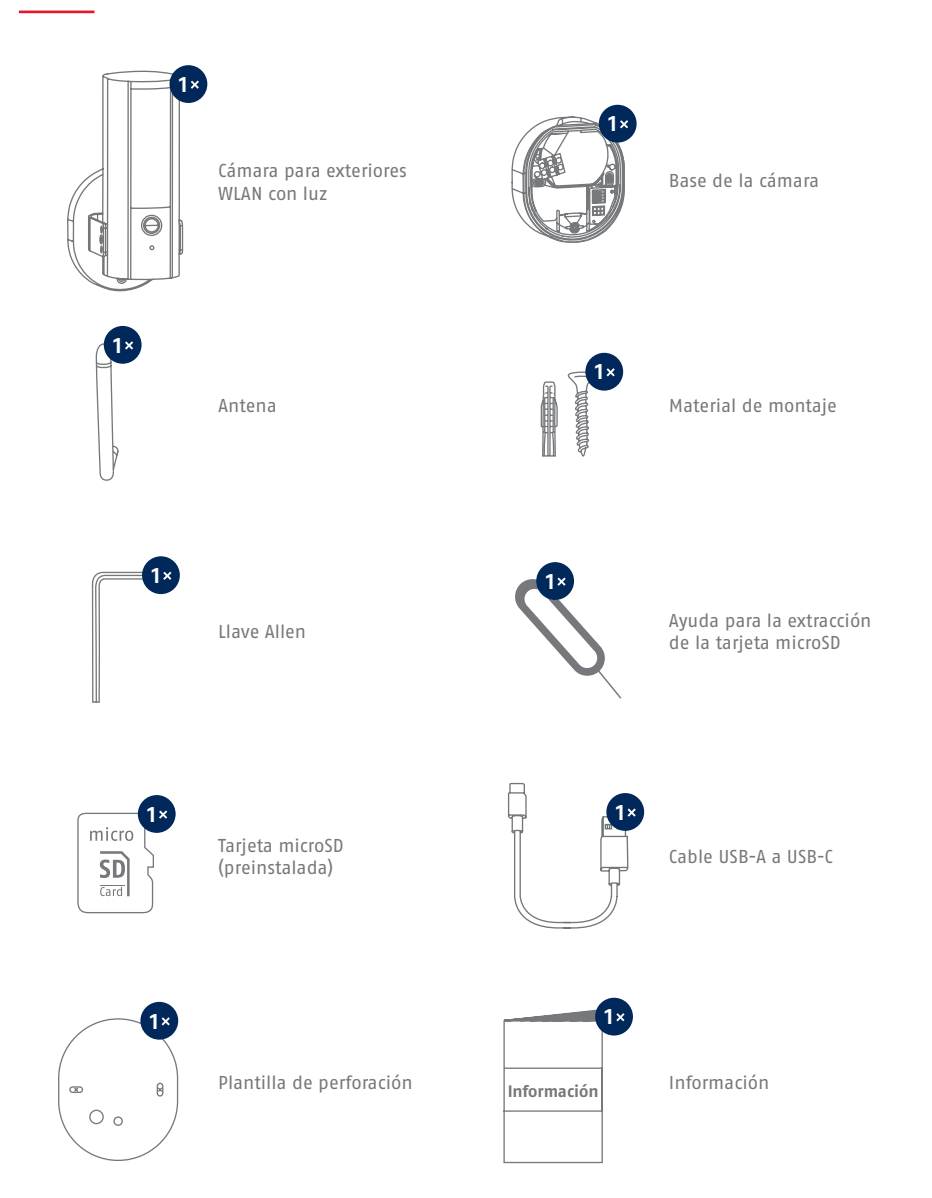

# CÁMARA

#### **Parte delantera**

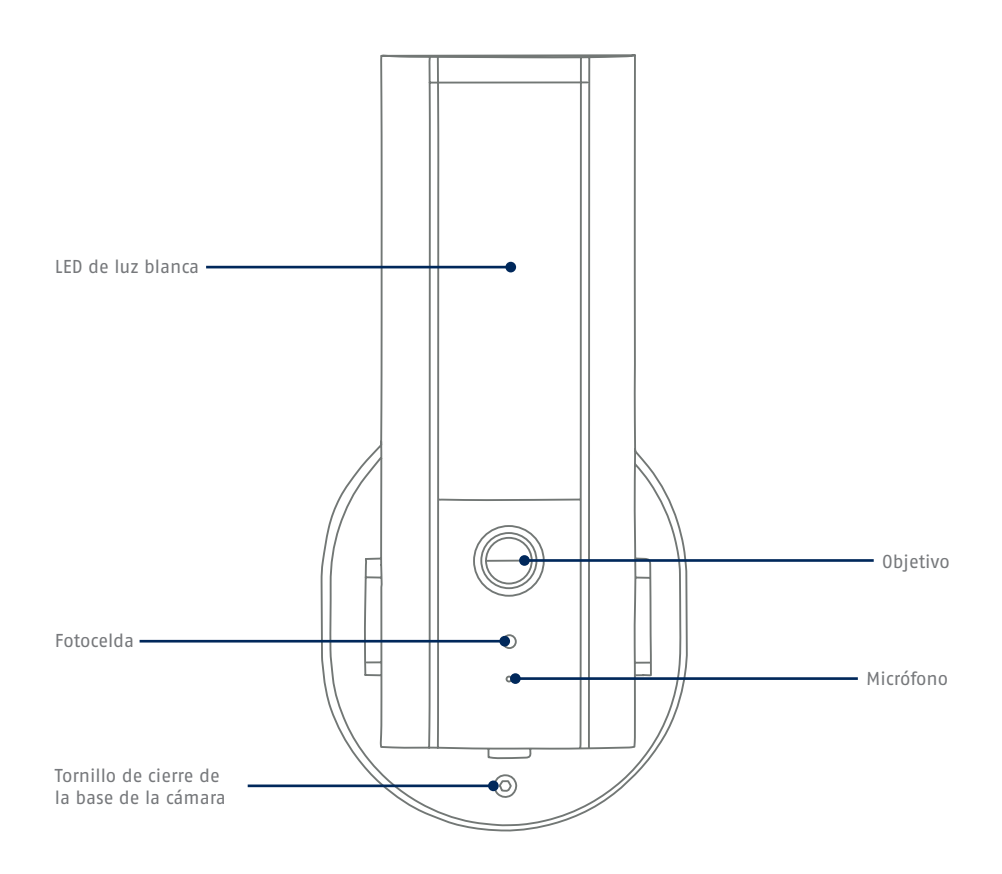

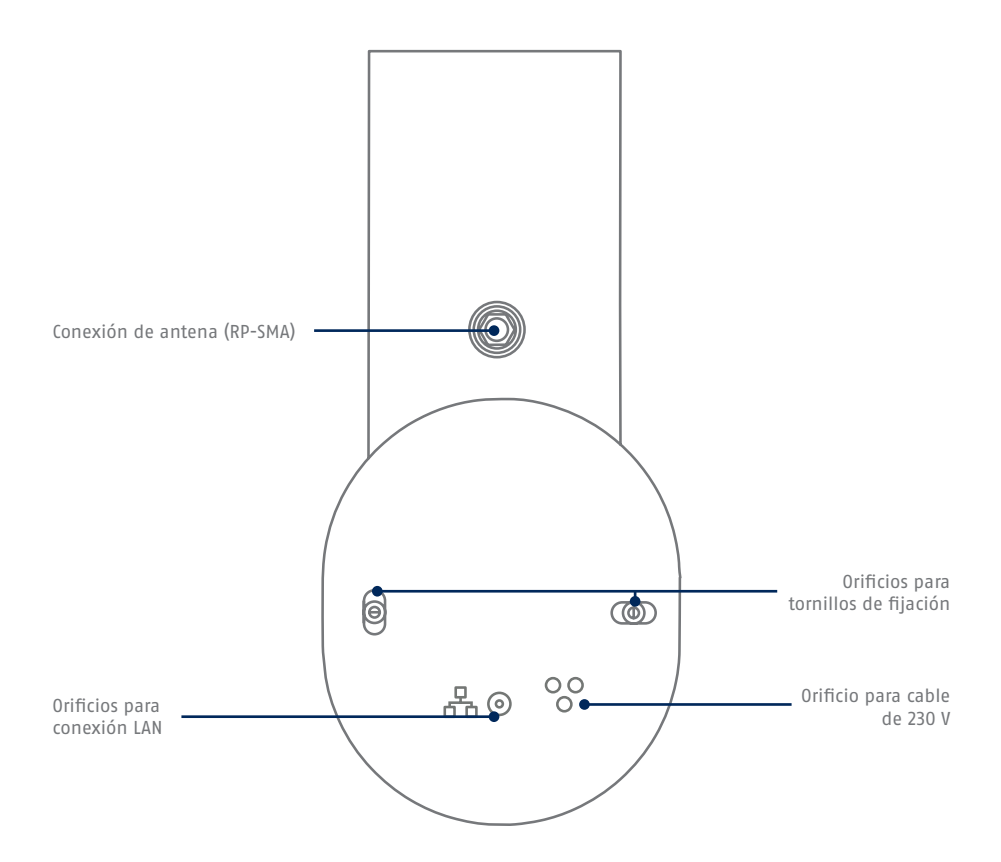

#### **Parte inferior (cubierta abierta)**

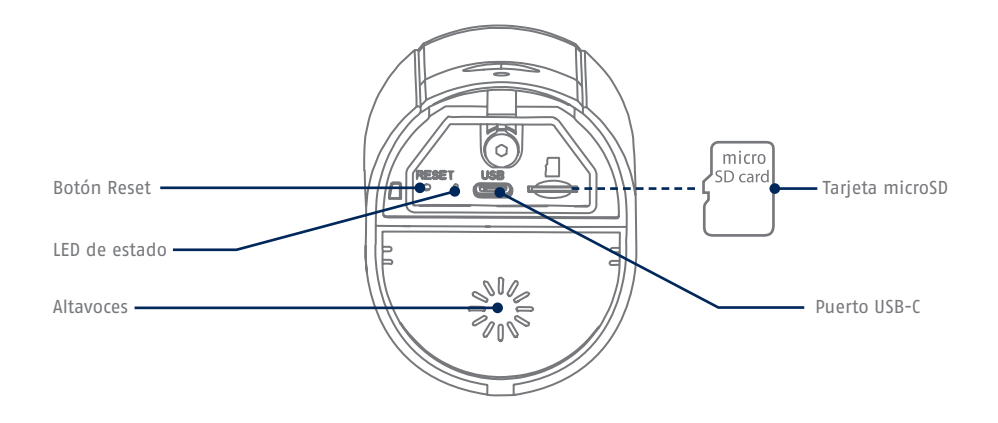

**Base de la cámara (interior)**

i

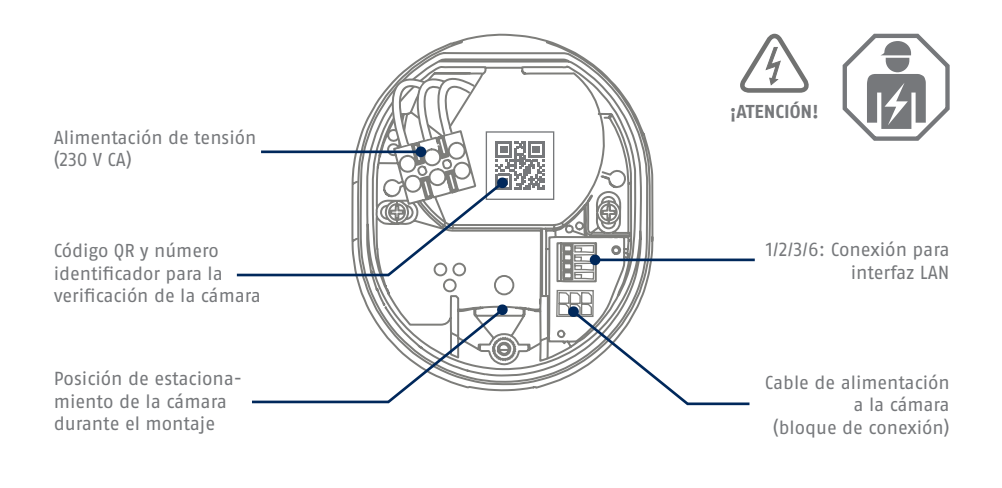

Para las grabaciones de vídeo, la cámara está equipada de fábrica con una tarjeta microSD. Si no utilizas la función de búfer circular o necesitas más espacio de almacenamiento, puedes sustituirla por una tarjeta microSD convencional (máx. 128 GB, clase 10 mín.). Para la extracción, se incluye una herramienta de extracción. Para extraer e insertar la tarjeta de memoria, la cámara debe estar desconectada de la red eléctrica. Al insertarla, la tarjeta mircoSD encaja de forma audible.

### AJUSTES DE FÁBRICA

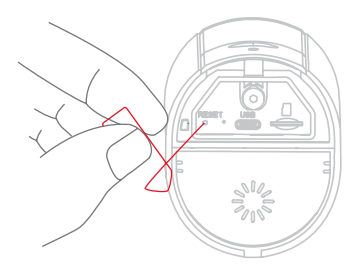

**Si surgen dificultades durante la puesta en marcha o si has olvidado los datos de acceso (contraseña y código de seguridad), restablece los ajustes de fábrica de la cámara:** Abre la cubierta inferior de la cámara con una llave Allen y pulsa el botón de Reset durante al menos 5 segundos con un objeto fino (como la herramienta de extracción de la tarjeta microSD o un clip) hasta que el LED de estado parpadee.

### **ALIMENTACIÓN DE** CORRIENTE TEMPORAL

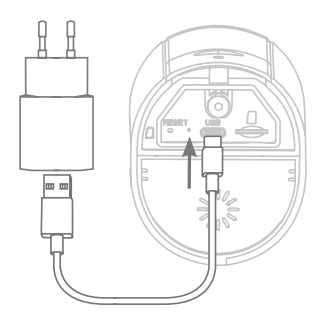

La cámara puede ponerse en marcha a través de la aplicación antes de la instalación. Ventaja: De este modo, podrás ver ya las primeras imágenes en directo y ajustar la dirección de visión de la cámara directamente durante la instalación posterior. Durante la puesta en marcha, utiliza el cable USB adjunto para la alimentación temporal y utiliza un conector de carga estándar para smartphone (5 V, 1 A). Conéctalo al puerto correspondiente de la cámara; este se encuentra en la parte inferior de la misma, detrás de la tapa.

## MONTAJE DE LA CÁMARA

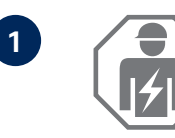

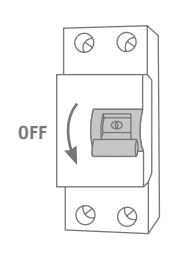

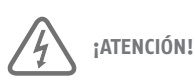

La instalación del aparato supone trabajar con la tensión de red. Por este motivo, **deberá llevarla a cabo un especialista de acuerdo con las normas para la instalación y las condiciones de conexión propias del país**. Durante el montaje, el cable eléctrico de conexión debe estar libre de tensión. Por tanto, lo primero que hay que hacer es desconectar la

alimentación. Asegurarse de que el disyuntor permanezca desconectado durante toda la instalación. Si es posible, debe garantizarse que este disyuntor no sea accesible. A continuación, se debe determinar la ausencia de tensión en todos los polos utilizando un dispositivo de medición adecuado.

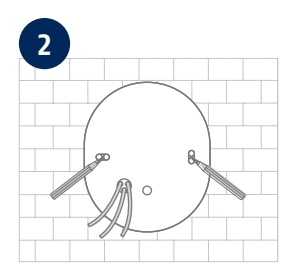

Utilizando la plantilla de taladrado, marca la posición de los orificios necesarios, taládralos e inserta los tacos.

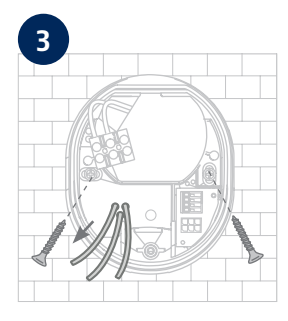

En la parte posterior de la base de la cámara, hay tres pequeños orificios para los tres hilos del cable de alimentación que debe suministrar tensión normal a la cámara. Pasa los tres cables por la junta de goma en los puntos correspondientes. Asegúrate de que la longitud de los cables sea adecuada para la conexión a la clema de la base del soporte. Monta la base del soporte en la posición prevista para la cámara utilizando los tornillos adiuntos.

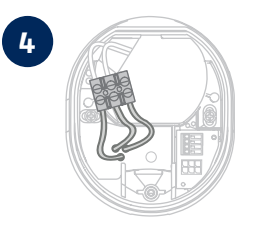

**4** Conecta el conductor de corriente, el conductor neutro y el conductor de puesta a tierra introducidos por la base a la clema.

**Consejo:** La clema puede extraerse de su soporte.

- L = cable conductor (en la mayoría de los casos, de color negro o marrón)
- N = cable neutro (casi siempre de color azul)
- $\perp$  = conductor de puesta a tierra (verde-amarillo)

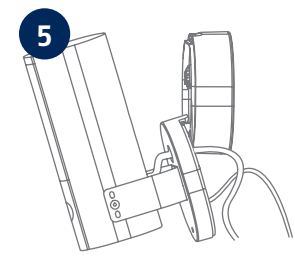

La base del soporte dispone de la denominada posición de estacionamiento para la cámara. Coloca la cámara en la posición de estacionamiento para el posterior cableado.

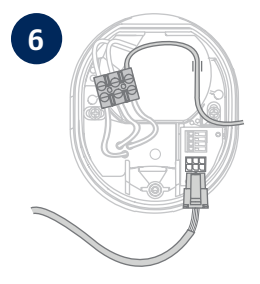

**6 f importante!** Conecta el conductor de puesta a tierra (verde-amarillo), que ya viene conectado de fábrica a la cubierta de la base, a la clema de la base de la cámara. Si es necesario: utiliza el carril guía pequeño de la base de la cámara para el cable. A continuación, conecta correctamente el cable de alimentación de la cámara por medio del conector (negro) a la conexión correspondiente de la base de la cámara. Nota: el conector se bloquea en la posición correcta para evitar que se desconecte accidentalmente durante el montaje posterior. Durante el desmontaje, asegúrate de utilizar el mecanismo de sujeción adecuado para no dañar el cableado.

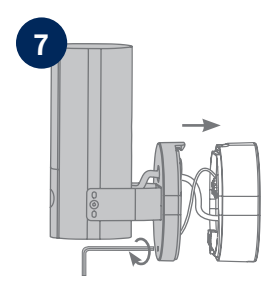

Después saca la cámara, que está conectada mediante un cable de alimentación, de la posición de estacionamiento y atorníllala a la base del soporte. Asegúrate de que no haya cables aplastados.

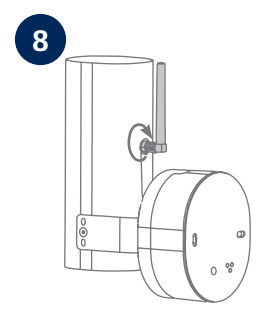

Conecta la antena al conector situado en la parte posterior de la cámara.

#### $\mathcal{C}$ ᢙ **ON**  $\overline{\odot}$  $\oslash$  $\circledcirc$

La cámara ya funciona plenamente. Asegúrate de que nadie esté manipulando otras líneas eléctricas abiertas en la casa y, a continuación, conecta la alimentación de la cámara. Transcurridos unos 60 segundos, podrás acceder de nuevo a la imagen en directo si ya has realizado la puesta en marcha a través de la aplicación. Si aún no lo has hecho: Inicia la puesta en marcha inicial a través de la aplicación.

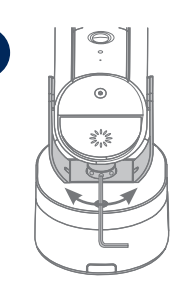

**10**

**9**

Para fijar la dirección exacta de visión de la cámara: Afloja un poco los tres tornillos del soporte para inclinar y/o girar la cámara. Consejo: Utiliza la imagen en directo de la aplicación para realizar ajustes.

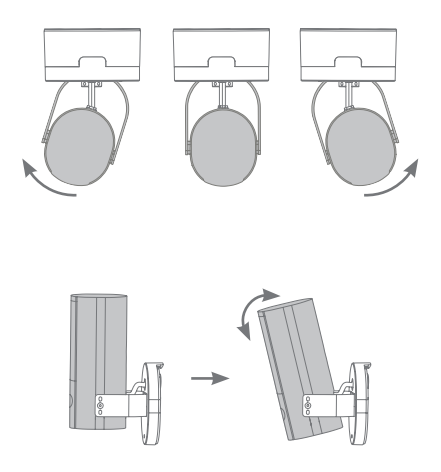

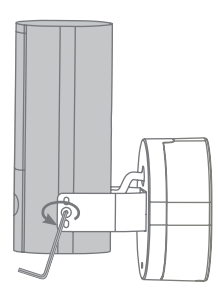

### PUESTA EN MARCHA

#### **Instalación de App2Cam Plus y puesta en marcha**

**1** Descarga la App2Cam Plus en tu smartphone o tableta **Aplicación - App2Cam Plus -**  $P H H S$ **ABUS** iOS Android Apple App Store Google Play Store

Las siguientes ilustraciones corresponden a la aplicación para iOS.

El proceso con la aplicación Android sigue los mismos pasos.

El Bluetooth del smartphone/tableta debe estar activado.

П

Π

Inicia App2Cam Plus y selecciona "Añadir nuevo dispositivo" para iniciar el proceso de puesta en marcha.

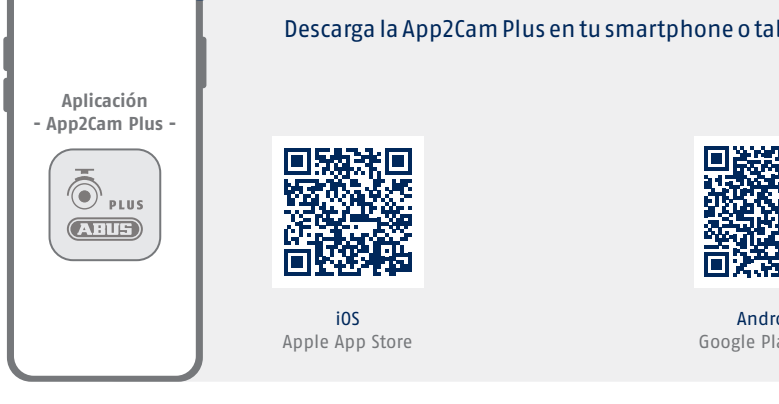

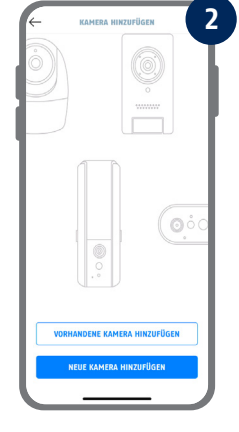

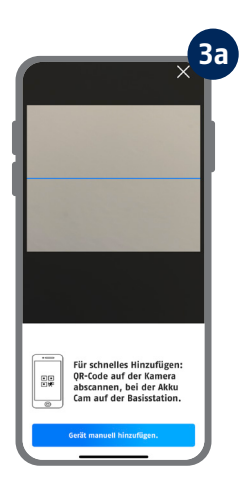

**4**

**KAMERA VORREREITEN** 

• Für eine einfache und schnelle<br>Einrichtung empfehlen wir die<br>Inbetriebnahme via Bluetooth. Hilfe zum Thema "microSD-<br>Karte Kamera".

 $rule$ **INBETRIEBNAHME PER BLUETOOTH INBETRIEBNAHME VIA LAN** 

 $\bigcirc$ 

Opción 1: Escanea el código QR situado en la base de la cámara.

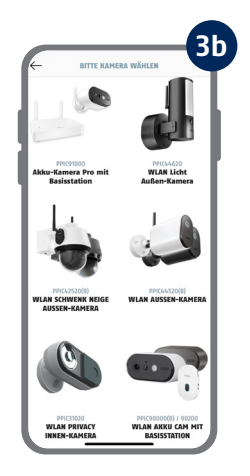

Opción 2: Pulsa el botón "Añadir dispositivo manualmente" y selecciona el modelo de tu cámara en la lista.

Selecciona "Puesta en marcha a través de Bluetooth".

i Para una puesta en marcha óptima, la cámara y el smartphone/tableta deben estar lo más cerca posible el uno del otro, a una distancia máxima de 3 metros.

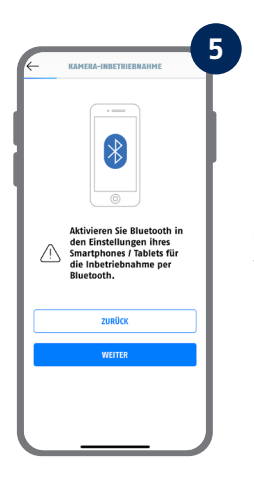

Si aún no lo has hecho: activa el Bluetooth en los ajustes de tu dispositivo móvil. A continuación, pulsa "Siguiente".

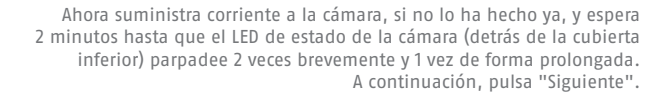

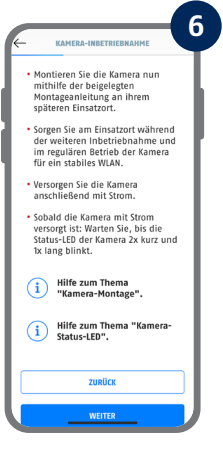

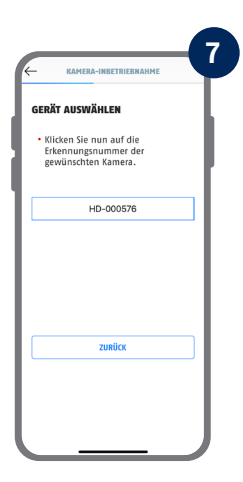

Selecciona tu cámara por su número identificador. Encontrarás el número identificador (DID) en el embalaje. Alternativamente, en la base de la cámara, debajo del código QR. A continuación, pulsa "Siguiente".

Para una puesta en funcionamiento óptima, es necesario activar los servicios de ubicación en los ajustes.

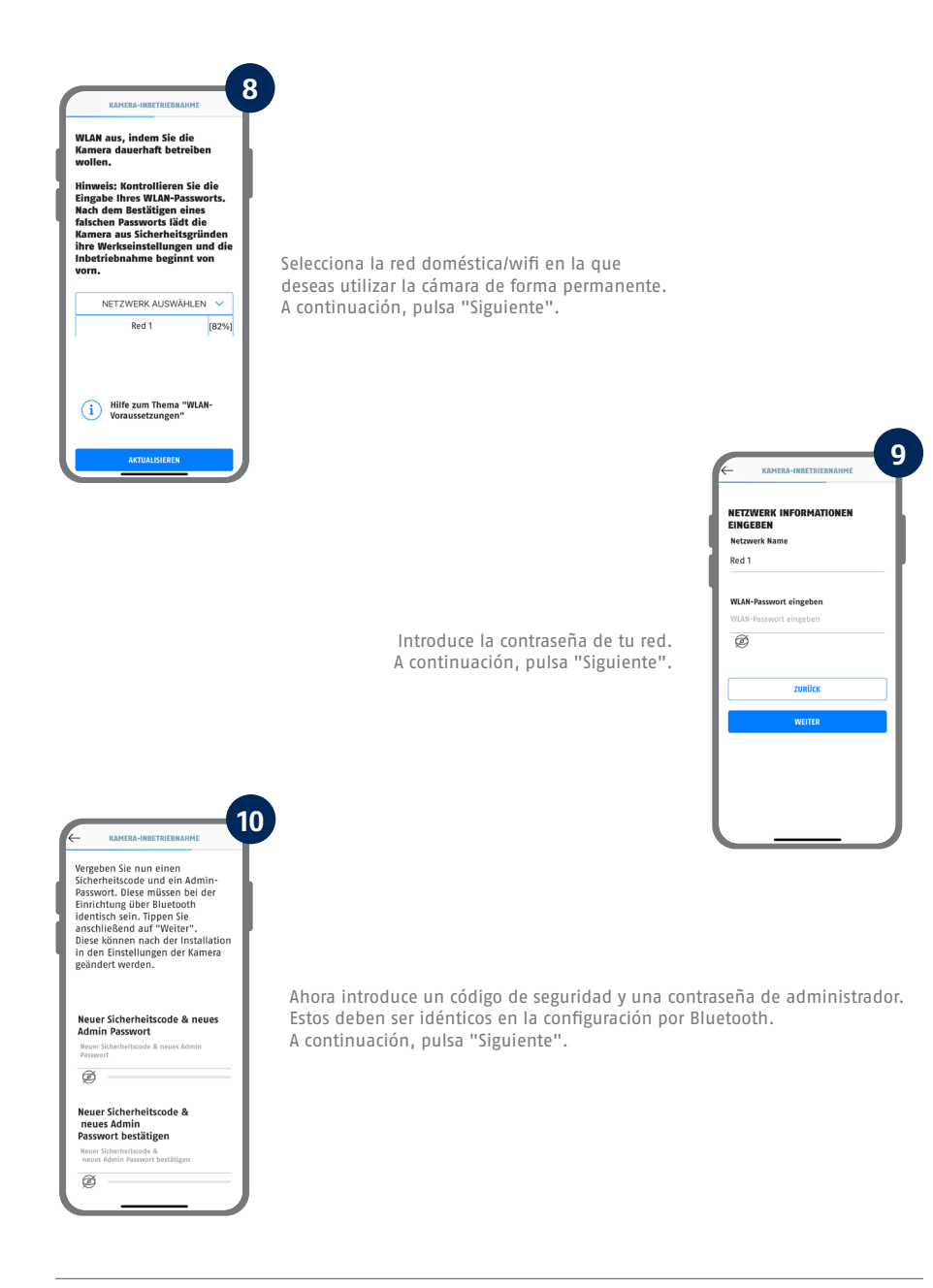

Ver los requisitos del sistema "Red WLAN" y "Caracteres especiales".

I

La contraseña de administrador se puede cambiar en la configuración de la cámara después de la instalación.

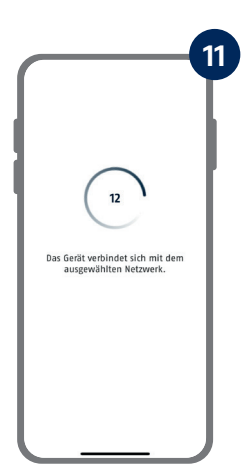

La cámara se reiniciará. Puede tardar hasta 60 segundos.

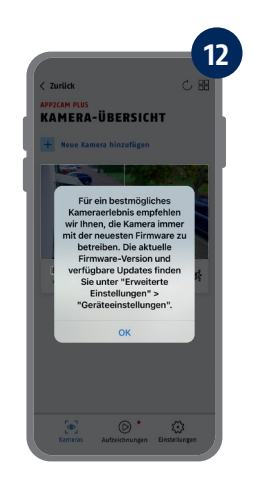

Para disfrutar de la mejor experiencia posible con la cámara, recomendamos utilizarla siempre con el firmware más reciente.

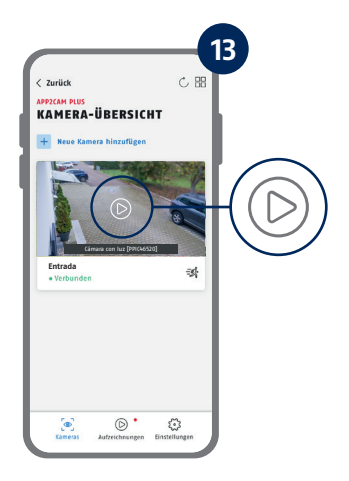

La puesta en marcha a través de la aplicación ha finalizado. La aplicación muestra ahora la vista general de la cámara con una primera imagen de vista previa de la cámara de seguridad. Pulsa el símbolo de reproducción en la imagen de vista previa para ver la primera imagen en directo. En raras ocasiones, por ejemplo, cuando la recepción es deficiente, la aplicación muestra el icono "sin conexión". Púlsalo para abrir la vista en directo.

Los pasos para una puesta en marcha alternativa se encuentran en las instrucciones de funcionamiento.

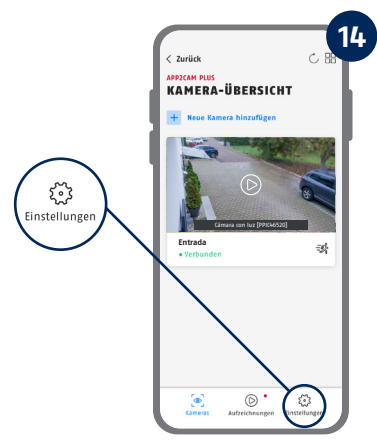

Toca el icono del engranaje en la vista general de la cámara para realizar ajustes relativos a la aplicación.

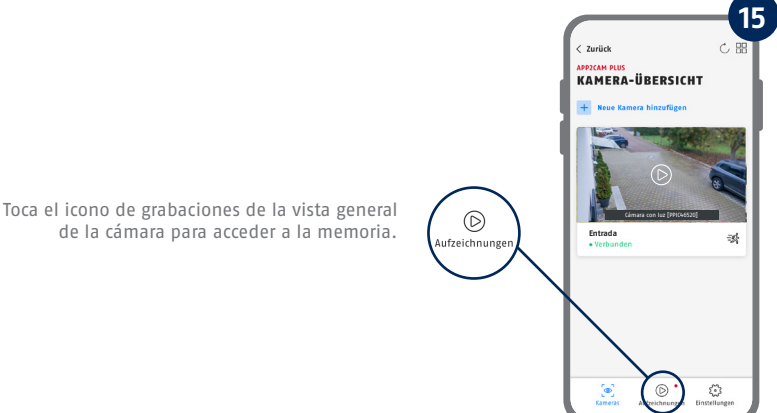

Encontrarás la versión actual del firmware de tu cámara y las actualizaciones disponibles en "Vista general de la cámara" -> "Vista en directo" -> "Ajustes de la cámara" -> "Dispositivos" -> "Buscar actualización del firmware".

Todas las capturas de pantalla mostradas corresponden a la aplicación para iOS. La disposición, los títulos y la funcionalidad de la aplicación para Android son ligeramente diferentes..

#### APP2CAM PLUS

#### **La vista en directo en la App2Cam Plus** KAMERAEINSTELLUNGEN  $\rightarrow$ **Realizar ajustes para esta cámara 多 Bewegungsalarm**  $\blacksquare$ **La alarma está activa**  Al detectar movimiento, la cámara graba y envía notificaciones (push o e-mail) su la función está activada en los ajustes de la cámara. **多 Bewegungsalarm La alarma está desactivada**  La cámara muestra la imagen en directo pero no realiza ninguna acción adicional en caso de detectar movimiento.

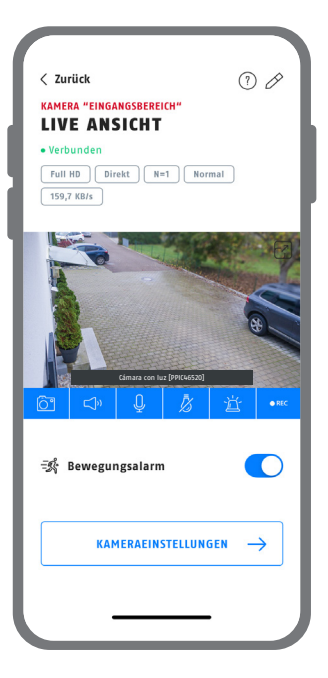

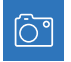

Crear captura de pantalla

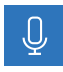

#### **Función de intercomunicador**

Para activar el micrófono de tu terminal y el altavoz de tu cámara, mantén pulsado el icono del micrófono. La conexión con la cámara permanece abierta mientras mantengas pulsado el icono.

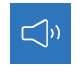

Activar/desactivar el audio (para grabaciones con/sin sonido, ver ajustes de la cámara)

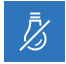

Abrir el menú de control de luz

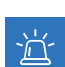

Activar/desactivar sirena

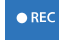

Iniciar grabación manual

- Die komplette Bedienungsanleitung sowie weitere Informationen stehen dir auf der Website von ABUS zur Verfügung: Einfach den QR-Code scannen oder die Web-Adresse eingeben, schon öffnet sich die Produktseite mit dem Bereich Downloads.
- The complete operating instructions and further information are available on the ABUS website: Simply scan the QR code or enter the web address to open the product page with the Downloads section.
- Le mode d'emploi complet ainsi que d'autres informations sont à votre disposition sur le site Internet d'ABUS : Il suffit de scanner le code QR ou d'entrer l'adresse web pour que la page du produit s'ouvre avec la section Téléchargements.
- $(\widehat{N}L)$  De volledige gebruiksaanwiizing en verdere informatie zijn beschikbaar op de website van ABUS: Scan gewoon de QR-code of voer het webadres in om de productpagina met de sectie Downloads te openen.
- Den komplette brugsanvisning og yderligere oplysninger findes på ABUS' hjemmeside: Du skal blot scanne QR-koden eller indtaste web-adressen for at åbne produktsiden med området Downloads.
- El manual de instrucciones completo y más información están disponibles en el sitio web de ABUS: Basta con escanear el código QR o introducir la dirección web para abrir la página del producto con la sección de descargas.
- Den fullständiga bruksanvisningen och ytterligare information finns på ABUS webbplats: Skanna QRkoden eller skriv in webbadressen för att öppna produktsidan och delen Downloads.
- Le istruzioni per l'uso complete e ulteriori informazioni sono disponibili sul sito web di ABUS: È sufficiente scansionare il codice QR o inserire l'indirizzo web per aprire la pagina del prodotto con la sezione Downloads.
- Kompletna instrukcja obsługi oraz dalsze informacje dostępne są na stronie internetowej firmy ABUS: Wystarczy zeskanować kod QR lub wpisać adres internetowy, aby otworzyć stronę produktu z sekcją Downloads.

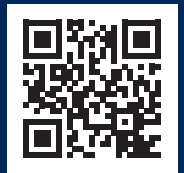

abus.com/products/ **PPIC46520**

Si necesitas más ayuda, ponte en contacto con el equipo de asistencia: **support@abus-sc.com**

**ABUS** | Security Center GmbH & Co. KG **abus.com**

Linker Kreuthweg 5 86444 Affing

Germany +49 8207 959 90-0 sales@abus-sc.com